## **Before using the Xi terminal**

#### Part names and functions

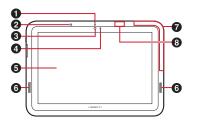

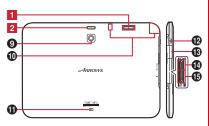

#### <Functions>

Notification LED

Red light: Charging (except when flashing green) Flashing green: Incoming/unread mails, etc. Green light once: Power ON

- Microphone
- 6 In-camera

#### 4 Light sensor

Sense ambient brightness and automatically adjust brightness of the display backlight (may not be adjusted correctly, if covered).

- 6 Display (Touch panel)
- Speaker
- 7 1Seg antenna\*
- GPS antenna\*
- FOMA antenna\*
- Out-camera
- Charging jack
- @ Earphone/Microphone jack (waterproof)
- External connection jack

Connect the FOMA charging microUSB adapter T01 or included USB Cable for PC connection T01.

- microSD card slot
- miniUIM card slot → P21
  - \* The antenna is built-in the Xi terminal. Covering around the antenna by the hand may affect the quality.

#### <Kev functions>

Key functions are as follows.

Press: Turn the power on, activate/deactivate the sleep

Press and hold: Turn the power off, activate/deactivate manner mode, public mode or Airplane mode.

2 Volume button ◀ ▶

Press : Adjust volume.

Press and hold for 1 second or more : Activate/

#### miniUIM

#### The miniUIM is an IC card that stores user information.

- If the miniUIM is not attached, you cannot use some functions of the Xi terminal.
- . For details on miniUIM, refer to the miniUIM manual.

## **♦** Attaching/Removing miniUIM

Attach/Remove the miniUIM after turning OFF the power.

#### Attaching

Open the slot cap of the Xi terminal (①), align the miniUIM with the UIM card mark on the back side of the Xi terminal and insert it in the direction of ② all the way until it clicks.

. Check the orientation of UIM corner cut.

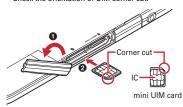

#### ■ Removing

Open the slot cap of the Xi terminal (1), press the miniUIM lightly toward 2, pull out straight the popped out miniUIM in the direction of 3.

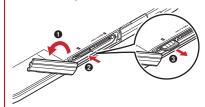

#### ✓INFORMATION -----

- When handling miniUIM, take care not to touch or scratch the IC part. Note that attaching or removing miniUIM forcibly into the Xi terminal may damage miniUIM.
- Note that the miniUIM card may pop out of the Xi terminal when removing it.

## ♦ Security codes of miniUIM

A miniUIM has a security code named PIN code. The PIN code is set to "0000" by default, which you can change by yourself. 

P45

## Charging

#### Precautions on charging

- If you use the Xi terminal while charging, it may take time to complete charging or charging may not complete.
- It is normal for the Xi terminal or AC adapter to become warm while charging. When the Xi terminal becomes warm, charging may stop temporarily for the safety.
   When the Xi terminal becomes extremely hot, stop using immediately.
- The following conditions will lead to a charging error. In the case of charging error, running functions are stopped, the power is turned off, and the notification LED lights red. Remove the charger.
  - Charging voltage is high
  - The internal battery is over-charged/over-discharged
  - Charging is not complete after 5 hours or more

#### Charging times (approximate)

The following is the time for charging an empty internal battery with F-01D's power switched OFF. Charging with the terminal ON or under low temperature requires longer time.

| AC adapter | FOMA charging microUSB adapter T01                 |  |
|------------|----------------------------------------------------|--|
|            | : Approx. ●● min. Desktop holder : Approx. ●● min. |  |
|            | Desktop holder : Approx. ●● min.                   |  |
|            | FOMA charging microUSB adapter T01                 |  |
|            | : Approx. ●● min.                                  |  |
|            | Desktop holder : Approx. ●● min.                   |  |

### Operation time on full charge (approximate)

The following time varies by the charging method and operating environment.→P124

| Continuous stand-by time | 3G  | Stationary (Auto) : Approx. ●● H<br>Moving (Auto) : Approx. ●● H<br>Moving (3G static) : Approx. ●● H |
|--------------------------|-----|----------------------------------------------------------------------------------------------------|
|                          | GSM | Stationary (Auto): Approx. •• H                                                                       |

#### Internal battery life

- The internal battery is a consumable part. Each time it is charged, time available with each charging reduces.
- When a time available with each charging is reduced to about a half from that of a new battery, replacement of the internal battery is recommended because it is near the end of life. For replacement of the internal battery, contact "Repairs" on the last page of the instruction manual (in Japanese only) or a DOCOMO-specified repair office.

#### **❖** Available charging adapter

For details, refer to the operation manual of AC adapter or DC adapter.

FOMA AC Adapter 01 (optional): 100V AC only

FOMA AC Adapter 02/FOMA AC Adapter 01 for Global use (optional): Between 100V and 240V AC AC Adaptor has a plug dedicated to 100V AC (for domestic use). When using the AC adapter in the range of AC 100V and 240V overseas, a conversion plug adapter applicable to the country you are staying is required. Also, do not charge the battery with a transformer for overseas travel.

FOMA DC Adapter 01/02 (optional): Use for charging in a car.

#### Checking battery level

A battery icon is displayed on the status bar to show estimated battery level.→P27

- When the battery level is nearly empty, a warning message appears, and power is turned off after a few seconds.
- From the Applications menu, tap [Settings]→[About phone]→[Status] to check the remaining battery power by percentage.

#### ✓INFORMATION -----

 When charging starts with the battery empty, the Xi terminal may not be immediately activated after turning the power ON. In this case, charge the Xi terminal while keeping it turned OFF, and turn it on after a while.

## Charging with Desktop holder

Charge the Xi terminal with FOMA AC Adapter 01/02 (optional), the included FOMA charging microUSB adapter T01 and desktop holder F34.

- Insert the AC adapter connector to the external connection jack of the FOMA charging microUSB adapter
- ② Insert the microUSB plug of the charging microUSB adapter into the jack on the back side of the desktop holder
- ③ Unfold the AC adapters power plug and insert it into a 100V AC outlet
- 4 Insert the Xi terminal into the desktop holder
  - Notification LED lights red while charging, and turns off when charging is complete.
- S When charging is complete, remove the Xi terminal from the desktop holder
- ® Remove the micro USB plug of the charging microUSB adapter from the desktop holder, and remove the AC adapter connector from the external connection jack of the charging microUSB adapter
  - Pull it straight while pressing the release button of the connector.
- Remove the AC adapter power plug from the wall outlet

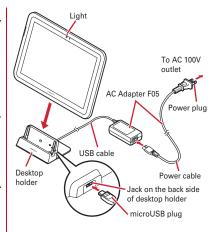

## Charging with AC adapter

Charge the Xi terminal with FOMA AC Adapter 01/02 (optional) and the included FOMA charging microUSB adapter T01.

- Insert the AC adapter connector to the external connection jack of the FOMA charging microUSB adapter
- ② Open the jack cap (●) of the Xi terminal, insert the microUSB plug of the charging microUSB adapter into the jack (●)
- Insert the AC adapter power plug into an outlet
   Notification LED lights red while charging, and turns off when charging is complete.
- After charging is completed, remove the microUSB plug from the Xi terminal, and close the connection jack cap
- Remove the AC adapter connector from the charging microUSB adapter
  - Pull it straight while pressing the release button of the connector.
- 6 Remove the AC adapter power plug from the wall outlet

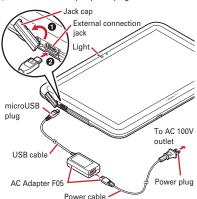

#### ✓INFORMATION -----

 FOMA charging microUSB adapter T01 is an adapter for connecting the Xi terminal with the AC adapter. If you connect the Xi terminal with a PC using the FOMA USB Cable etc., you cannot send/receive data or charge the Xi terminal. For connection to a PC, use the included FOMA USB Cable for PC connection T01

#### Charging with FOMA USB Cable for PC connection

If you connect the Xi terminal with a PC using the included FOMA USB Cable for PC connection T01, you can charge the Xi terminal.

 When "新しいハードウェアの検索ウィザードの開始 (New hardware detection wizard)" appears on the PC, select " キャンセル (Cancel)".

#### **Power ON/OFF**

#### **♦** Turning power ON

Press and hold \_\_\_\_\_\_\_ (approx. 2 sec.) until the notification LED lights in green

The lock screen appears following the startup screen.

• Unlocking the screen→P46

#### Turning power ON for the first time

When you turn power ON for the first time, tap [OK] on the confirmation screen for software update to make initial settings from "はじめに(Getting started)". The settings made can be changed later. →P26

[Settings] on each item → Follow the screen to set items

## **♦** Turning power OFF

- Press and hold o until the phone options menu appears
- 2 [Power off]→[OK]

After vibrating once, the terminal turns off,

# Basic operation (Using touch panel)

The Xi terminal display is composed of a touch panel designed for being touched directly with fingers. The Xi terminal supports a motion sensor that senses the orientation or motion of the terminal. You can switch the display view by tilting the Xi terminal vertical or horizontal.

## ♦ Notes for using the touch panel

The touch panel is designed for being touched lightly with fingers. Do not push it forcibly with a finger or press it with sharp objects (nail, ballpoint pen, pin, etc.).

- Touching the touch panel may not work in the following cases. Note that it may cause malfunction.
  - Operation with gloved hands
  - Operation with tip of fingernail
  - Operation with a foreign object on the display
  - Operation with protective sheet or seal on the display
  - Operation with wet hand
  - Operation under water

#### **♦** Main operations

#### ❖ Tap/Double-tap

Tap: Touch the screen lightly and release. The operation becomes effective when you release your finger from the screen

**Double-tap**: Tap twice quickly. By double-tapping you can zoom in/out the screen such as web page or still image.

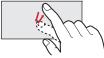

Example: Tap

#### **❖** Touch and hold for 1 second or more

Touch and hold the screen for 1 second or more and release. You may need to perform the subsequent action with your finger kept touching the screen.

\* In this manual, the operation may be described as "(1 sec. or more)".

#### ❖ Drag/Slide/Pan

**Drag**: Touch an item or icon on the screen and move it to the desired position.

Slide: Touch the screen and crisscross.

Pan: Drag the screen in any direction to view the desired part.

 The operation is used when displaying in a single view is not available, such as viewing a web page, Office file, or enlarged still image etc.

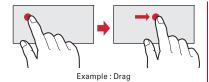

### Pinch

Touch the screen with two fingers and widen (pinch-out) or narrow (pinch-in) the fingers' distance.

 This operation is mainly for zooming in/out the screen such as web page or still image.

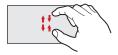

#### Flick

Touch the screen and flick away.

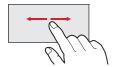

## Switching between landscape and portrait view

You can switch between landscape and portrait view by turning the Xi terminal sideways/upright.

 Even when you change the orientation of the Xi terminal, the screen may not change depending on the screen displayed.

## **Initial setting**

You can set necessary items collectively for the first time to use the Xi terminal.

- · Each setting can be changed anytime.
- From the Applications menu, [Settings]→
  [Initial settings]

#### Set each item

Screen lock : Set screen lock.→P46

**HOME screen wallpaper** : Set wallpaper on the Home

screen.→P30

Photo screen: Set an image for lock screen. PhoneBookCopy: Copy phonebook. → P53 Google Account: Set Google Account. Charge with Desktop Holder: TBD

#### **♦** About other initial settings

Set the following items as required in addition to the initial setting items.

- Email account settings→P75
- Wi-Fi functions settings→P57
- Access point (ANP) settings→P55

#### Screen/Icon

#### Icons on the status bar

Various conditions can be checked with notification icons and status icons appearing on the status bar.

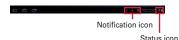

#### ■ Main notification icons

- : New Gmail message
- : New Email message
- ■: New sp-mode mail
- 😕 : New SMS message, Area mail
- : Sending SMS is failed
- ∴ Voice Mail message
- : New instant message
- : Refreshing Intelligent search (TBD) site
- : Notifying calendar
- 1 : During alarm snooze
- Playing a track
- : Problem with synchronization
- : Wi-Fi is on, and Wi-Fi network is available.
- : Wi-Fi tethering is enabled.
- \*: : File received via Bluetooth
- : Uploading data is completed.
- : Downloading dada is completed.
- : Installing applications from Android Market etc. is completed.
- i : Updating Android Market applications is available.
- 6 : Hidden notification
- : microSD card is not inserted.
- : microSD card is unmounted.
- Earphone is connected (using terminal microphone).
- Earphone is connected (using earphone microphone).
- : Receiving 1Seg radio wave
- Notification icon (software update available)

Notification icon (software update completed)

#### ■ Main status icons

- : Signal strength
- : During International roaming
- ill · Out of service area
- / i : GSM/GPRS is connected/used.
- / i : Connecting/Using 3G (packet)
- : Airplane mode
- · Wi-Fi is connected
- \* · Bluetooth function is ON
- \* : Connecting to Bluetooth device
- : During Data synchronization
- : miniUIM is not inserted.
- i : Alarm is set.
- : Speaker phone is on.
- ! Microphone is muted.
- : Ringtone volume 0
- : Vibration mode is on.
- : Public mode (Drive mode)
- : Manner mode
- Manner (silent)
- R : Manner mode (alarm)
- : Personalized manner mode
- : Personalized manner mode
- : Battery level is low.
- : Battery level is enough.
- : Charging
- : Positioning with GPS
- 西: ATOK kana input mode
- A: ATOK alphabet input mode
- 3 : ATOK number input mode
- Input ATOK pict/smiley/symbol, phrase, character code.

## Notification panel

When a notification icon appears, you can open the Notification panel to check information on messages or schedule etc.

#### Opening the Notification panel

#### Drag the status bar downward

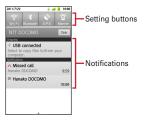

- Tap each notification to check the detailed or make necessary settings.
- Tap [Clear] to delete on the notification panel. However, some notification may be deleted depending on the content.
- Tap each setting button to turn ON/OFF Wi-Fi, Bluetooth, GPS function, Wi-Fi hotspot, or USB access point. When set to ON, the buttons turn to yellow green.

#### ✓INFORMATION -----

 Alternatively, from the Home screen, ——Tap [Notifications] to open the notification panel.

#### Closing the Notification panel

- Drag the tab at the bottom of the Notification panel ( A ) upward, or
- ♦ When the screen display is turned off

When no operation is performed in certain period of time, the display is automatically turned off according to the screen time out setting and the Xi terminal goes into sleep mode.

The sleep mode is canceled.

 When screen lock is activated, screen lock is deactivated.→P46

#### ✓INFORMATION -----

- When receiving a call or SMS message while in sleep mode, sleep mode is deactivated.

#### Home screen

Home screen is a start screen to use applications. You can return to the Home screen anytime by pressing .

You can customize the home screen by locating applications or widgets. Up to 5 home screens can be set. You can switch the screens by sliding left and right.

## ♦ Viewing home screen

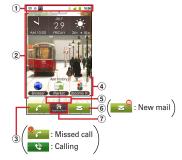

- Status bar→P27
   Conditions on the Xi terminal, etc. are notified with icons.
- ② Customize area→P29 Part of the Home screen, which you can customize You can locate shortcuts, widgets, folders, wallpaper and App history. Yon can delete items displayed by default.

#### 3 App history

The 3 most recently-used applications are displayed among used applications which are activated from the application menu. Tap to start the applications.

- Applications displayed with customized shortcuts on the Home screen are not included.
- The position of the Home screen Indicate which screen is currently displayed among the 5 Home screens.
- Mail/new mail

Tap to activate any of sp-mode mail, Email, or SMS according to the settings of new mail type. When new mails arrive, it is notified with  $\bigcirc$ .

6 Activate an application

Tap to display the application list.

Touch and hold for 1 second or more to display 5 panels so that you can switch the Home screen.

#### ✓INFORMATION ------

 From the Applications menu, tap [Settings] to display the setting menu.→P55

## **♦** Customizing the Home screen

You can locate desired application shortcuts or widgets on the Home screen.

#### Adding shortcuts or widgets

## From the Home screen, ●→[Edit Homescreen]

Switch to edit screen.

 Slide left and right to switch the Home screen that you want to customize.

## 2 [Add]→[Shortcuts]/[Widgets]/[Folders]/ [App history]→Select an item

You can paste a selected item on the Home screen.

- When you tap [App history], items are not selectable.
- From the Home screen, touch and hold the customize area for 1 second or more to display the menu.

## 2 [Done]

#### ✓INFORMATION -----

 Even though 2 or more widgets for speed dials are pasted, up to 4 items can be registered. All widgets for speed dials are linked and their contents become the same.

#### Deleting shortcuts or widgets

- → Slide left and right to display the Home screen that you want to customize
- 2 Select a shortcut or widget you want to delete (1 sec. or mode) → Drag it to

#### Changing Home screen wallpaper

#### From the Home screen, →[Wallpaper]

 You can also customize by touching and holding the customize area for 1 second or more and tapping [Wallpapers].

## 2 [Gallery]/[Live wallpapers]/[Wallpaper]→ Select an image→[Set wallpaper]

- When you select an image by tapping [Gallery], drag the inside of the trimming frame to specify the position, and drag the corner of the trimming frame to zoom in/out, and tap [Save] before setting is complete.
- When you tap [Live wallpapers]→[Photo Collage], tap [Settings · · ]→[Select image folders]→
  [Select folders]→Mark a folder to specify so that you specify an image folder in the microSD. Display mode can also be set. Still images taken with the camera are saved in the DCIM/Camera folder, and downloaded images are saved in the download folder.

You can also specify an image folder saved to a microSD card from a PC. For details on saving still images to a microSD card from a PC, see "Operating data on a microSD card from a PC". -> P89

## ♦ Switching to another home screen

- From the Applications menu, [Homescreen selector]→[OK]
- Select another Home screen
  - If you mark [Use by default for this action], the Home screen will not be displayed when pressing

#### ✓INFORMATION -----

. To return to the Home screen, tap [Home] in Step 2.

## **About phone**

## Checking profile

From the Applications menu, [Settings]→
[Profile]

Your phone number and information saved to [Profile] can be displayed.

## Checking device information and version

From the Applications menu, [Settings]→ [About tablet]

## ? Check items

Software updates: Update software to latest one. → P123

Status: Check battery status, phone number, network name and address, IMEI (individual serial number), etc.

Battery use: Check battery usage for each application.

Legal information: Check Open source license or the
Terms of use of Google.

Authenticate: Display authenticate logo
Model numger: Check the device number.
Android version/Baseband version/Kernel version,

Build number: Check each version or number.

71 Settings

## **Declaration of Conformity**

The product "F-01D" is declared to conform with the essential requirements of European Union Directive 1999/5/EC Radio and Telecommunications Terminal Equipment Directive 3.1(a), 3.1(b) and 3.2. The Declaration of Conformity can be found on http://www.fmworld.net/product/phone/doc/.

This tablet PC complies with the EU requirements for exposure to radio waves.

Your tablet PC is a radio transceiver, designed and manufactured not to exceed the SAR\* limits\*\* for exposure to radio-frequency(RF) energy, which SAR\* value, when tested for compliance against the standard was 0.637 W/ kg. While there may be differences between the SAR\* levels of various positions, they all meet\*\*\* the EU requirements for RF exposure.

- \* The exposure standard for tablet PC employs a unit of measurement known as the Specific Absorption Rate, or SAR
- \*\* The SAR limit for tablet PC used by the public is 2.0 watts/kilogram (W/Kg) averaged over ten grams of tissue, recommended by The Council of the European Union. The limit incorporates a substantial margin of safety to give additional protection for the public and to account for any variations in measurements.
- \*\*\* Tests for SAR have been conducted using standard operation positions with the device transmitting at its highest certified power level in all tested frequency bands. Although the SAR is determined at the highest certified power level, the actual SAR level of the device while operating can be well below the maximum value. This is because the device is designed to operate at multiple power levels so as to use only the power required to reach the network. In general, the closer you are to a base station antenna, the lower the power output.

## Federal Communications Commission (FCC) Notice

- This device complies with part 15 of the FCC rules.
   Operation is subject to the following two conditions:
  - (1) this device may not cause harmful interference, and
  - this device must accept any interference received, including interference that may cause undesired operation.
- Changes or modifications made in or to the radio phone, not expressly approved by the manufacturer, will void the user's authority to operate the equipment.

126 Appendix/Index

## **FCC RF Exposure Information**

This model device meets the U.S. Government's requirements for exposure to radio waves. This model device contains a radio transmitter and receiver. This model device is designed and manufactured not to exceed the emission limits for exposure to radio frequency (RF) energy as set by the FCC of the U.S. Government. These limits are part of comprehensive guidelines and establish permitted levels of RF energy for the general population. The guidelines are based on standards that were developed by independent scientific organizations through periodic and thorough evaluation of scientific studies.

The exposure standard for wireless tablet PC employs a unit of measurement known as the Specific Absorption Rate (SAR). The SAR limit set by the FCC is 1.6 W/kg. Tests for SAR are conducted using standard operating positions as accepted by the FCC with the device transmitting at its highest certified power level in all tested frequency bands. Although the SAR is determined at the highest certified power level, the actual SAR level of the device while operating can be well below the maximum value. This is because the device is designed to operate at multiple power levels so as to use only the power required to reach the network. In general, the closer you are to a wireless base station antenna, the lower the power output level of the device.

Before a tablet PC model is available for sale to the public, it must be tested and certified to prove to the FCC that it does not exceed the limit established by the U.S. government-adopted requirement for safe exposure. The tests are performed on position and locations (for example, worn on the body) as required by FCC for each model. The highest SAR value for this model device as reported to the FCC, when worn on the body, is 1.330 W/kg. (Body-worn measurements differ among phone models, depending upon available accessories and FCC requirements).

While there may be differences between the SAR levels at various positions, they all meet the U.S. government requirements.

The FCC has granted an Equipment Authorization for this model device with all reported SAR levels evaluated as in compliance with the FCC RF exposure guidelines. SAR information on this model device is on file with the FCC and can be found under the Equipment Authorization Search section at http://www.fcc.gov/oet/ea/fccid/ (please search on FCC ID VQK-F01D).

For body worn operation, this device has been tested and meets the FCC RF exposure guidelines when used with an accessory designated for this product or when used with an accessory that contains no metal.

\* In the United States, the SAR limit for wireless tablet PC used by the general public is 1.6 Watts/kg (W/kg), averaged over one gram of tissue. SAR values may vary depending upon national reporting requirements and the network band.

This equipment has been tested and found to comply with the limits for a Class B digital device, pursuant to part 15 of the FCC Rules.

These limits are designed to provide reasonable protection against harmful interference in a residential installation. This equipment generates, uses and can radiate radio frequency energy and, if not installed and used in accordance with the instructions, may cause harmful interference to radio communications. However, there is no guarantee that interference will not occur in a particular installation.

If this equipment does cause harmful interference to radio or television reception, which can be determined by turning the equipment off and on, the user is encouraged to try to correct the interference by one or more of the following measures:

- Reorient or relocate the receiving antenna.
- Increase the separation between the equipment and receiver.
- Connect the equipment into an outlet on a circuit different from that to which the receiver is connected.
- Consult the dealer or an experienced radio/TV technician for help.

## **Important Safety Information**

#### AIRCRAFT

Switch off your wireless device when boarding an aircraft or whenever you are instructed to do so by airline staff. If your device offers flight mode or similar feature consult airline staff as to whether it can be used on board.

#### DRIVING

Full attention should be given to driving at all times and local laws and regulations restricting the use of wireless devices while driving must be observed.

#### HOSPITALS

Mobile phones should be switched off wherever you are requested to do so in hospitals, clinics or health care facilities. These requests are designed to prevent possible interference with sensitive medical equipment.

#### PETROL STATIONS

Obey all posted signs with respect to the use of wireless devices or other radio equipment in locations with flammable material and chemicals. Switch off your wireless device whenever you are instructed to do so by authorized staff.

#### INTERFERENCE

Care must be taken when using the phone in close proximity to personal medical devices, such as pacemakers and hearing aids.

#### **Pacemakers**

Pacemaker manufacturers recommend that a minimum separation of 15 cm be maintained between a mobile phone and a pace maker to avoid potential interference with the pacemaker. To achieve this use the phone on the opposite ear to your pacemaker and does not carry it in a breast pocket.

#### **Hearing Aids**

Some digital wireless phones may interfere with some hearing aids. In the event of such interference, you may want to consult your hearing aid manufacturer to discuss alternatives.

#### For other Medical Devices:

Please consult your physician and the device manufacturer to determine if operation of your phone may interfere with the operation of your medical device.

# **Export Administration Regulations**

This product and its accessories may be under coverage of the Export Administration Regulations of Japan ("Foreign Exchange and Foreign Trade Control Laws" and the related laws and regulations). When exporting this product and its accessories, take necessary procedures on your responsibility and expense. For details, contact Ministry of Economy. Trade and Industry of Japan.

## **Intellectual Property Right**

#### Copyrights and portrait rights

Except for the case protected by copyright laws such as personal use, use of Xi terminal to reproduce, alter, or publicly transmit recorded pictures or sounds, or copyrighted text, images, music or software downloaded from websites without the copyright holder's authorization is prohibited.

Note that taking photos or recordings at some demonstrations, performances or exhibitions may be prohibited even when only for personal use.

Avoid taking pictures of others with Xi terminal without

Avoid taking pictures of others with Xi terminal without their consent or disclosing recorded pictures of others without their consent to general public through Internet websites etc., because they may infringe on portrait rights.

#### **♦** Trademarks

Company and product names mentioned in this manual are trademarks or registered trademarks of their respective holders.

- "FOMA", "i-mode", "i-αppli", "Deco-mail", "ToruCa", "mopera", "mopera U", "WORLD CALL", "WORLD WING", and logo of "Koe-no-Takuhaibin" are trademarks or registered trademarks of NTT DOCOMO.
- "Catch Phone (Call waiting service)" is a registered trademark of Nippon Telegraph and Telephone Corporation.
- McAfee<sup>®</sup> is registered trademarks or trademarks of McAfee, Inc. and/or its affiliates in the US and/or other countries.
- Rovi, G-GUIDE, G-GUIDE MOBILE and G-Guide related logos are trademarks or registered trademarks of Rovi Corporation and/or its subsidiaries in Japan.

- This product contains Adobe<sup>®</sup> Flash<sup>®</sup> Player and Adobe<sup>®</sup> Flash<sup>®</sup> Lite<sup>®</sup> of Adobe Systems Incorporated. Adobe Flash Player Copyright<sup>®</sup> 1996-2011 Adobe Systems Incorporated. All rights reserved.
  - Adobe Flash Lite Copyright© 2003-2011 Adobe Systems Incorporated. All rights reserved.
  - Adobe, Flash and Flash Lite are either registered trademarks or trademarks of Adobe Systems

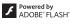

かしこい 日本語

ATOK

Incorporated in the United States and/or other countries.

- "ATOK" is registered trademark of Justsystem Corporation. "ATOK" is a copyrighted work of Justsystem Corporation and other rights are those of Justsystem Corporation and respective owners.
- QR code is a registered trademark of Denso Wave Inc.
- Twitter and Twitter logo are trademarks or registered trademarks of Twitter, Inc.
- Facebook and Facebook logo are trademarks or registered trademarks of Facebook, Inc.
- "mixi" and "mymixi" are registered trademarks of mixi,
  Inc.
- ThinkFree ia a registered trade mark of Hancom Inc.
- microSDHC Logo is a trademark of SD-3C, LLC.
- Microsoft®, Windows®, Windows Media®, Windows Vista® and PowerPoint® are trademarks or registered trademarks of "Microsoft Corporation" in the US and other countries.
- Microsoft Excel and Microsoft Word are product names of Microsoft Corporation in the U.S.A. In this manual, they may be described as Excel and Word.
- The abbreviations of operating systems (Japanese versions) below are used in this manual.
  - Windows 7 stands for Microsoft<sup>®</sup> Windows<sup>®</sup> 7 (Starter, Home Basic, Home Premium, Professional, Enterprise and Ultimate).
  - Windows Vista stands for Windows Vista<sup>®</sup> (Home Basic, Home Premium, Business, Enterprise and Ultimate)
  - Windows XP indicates the Microsoft<sup>®</sup> Windows<sup>®</sup> XP Professional operating system or Microsoft<sup>®</sup> Windows<sup>®</sup> XP Home Edition operating system.

129 Appendix/Index

- Google, Google logo, Android, Android logo, Android Market, Android Market logo, Gmail, Gmail logo, Google Latitude, YouTube, YouTube logo and Picasa are registered trademarks of Google Inc.
- The Bluetooth<sup>®</sup> word mark and logos are owned by the Bluetooth SIG, INC. and any use of such marks by NTT DOCOMO, INC. is under license. Other trademarks and names are those of their respective owners.
- "モリサワUD新丸ゴ (MorisawaUD Shin Maru Go)" is provided by Morisawa & Company, Ltd. and the copyrights of its font data belong to them.
- Wi-Fi<sup>®</sup>, Wi-Fi Alliance<sup>®</sup>, WMN<sup>®</sup> and logos of Wi-Fi and Wi-Fi CERTIFIED are registered trademarks of Wi-Fi Alliance.
- Wi-Fi CERTIFIED™, WPA™, WPA2™ and Wi-Fi Protected Setup™ are trademarks of Wi-Fi Alliance.
- AOSS™ is a trademark of BUFFALO INC.

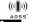

- OBEX $^{\text{TM}}$  is a trademark of Infrared Data Association  $^{\circledR}$ .
- Other company and product names mentioned in this manual are trademarks or registered trademarks of their respective holders.

#### Others

- This product is licensed based on MPEG-4 Visual Patent Portfolio License. The use of MPEG-4 Video Codec function is allowed for personal and nonprofit use only in the cases below.
  - Recording moving pictures and i-motion that conform to MPEG-4 Visual Standard (hereinafter referred to as MPEG-4 Video)
  - Playing MPEG-4 Videos recorded personally by consumers not engaged in profit activities
  - Playing MPEG-4 Video supplied from the provider licensed from MPEG-LA
    - For further utilizing such as promotion, in-house use or profit-making business, please contact MPEG LA, LLC in U.S.

- This product is licensed under the AVC patent portfolio license for the personal and noncommercial use of a consumer to (i) encode video in compliance with the AVC standard (henceforth referred to as AVC video) and/or (ii) decode AVC video that was encoded by a consumer engaged in a personal and noncommercial activity and/or was obtained from a video provider licensed to provide AVC video. No license is granted or shall be implied for any other use. Additional information may be obtained from MPEG LA, L.L.C. See http://www.mpegla.com
- This product is licensed under the VC-1 Patent Portfolio License for the personal and noncommercial use of a consumer to (i) encode video in compliance with the VC-1 standard (henceforth referred to as VC-1 video) and/or (ii) decode VC-1 video that was encoded by a consumer engaged in a personal and noncommercial activity and/or was obtained from a video provider licensed to provide VC-1 video. No license is granted or shall be implied for any other use. Additional information may be obtained from MPEG LA, L.L.C. See http://www.mpegla.com

# ♦ Adobe<sup>®</sup> Flash<sup>®</sup>Lite<sup>®</sup> End User License Agreement

(i) a prohibition against distribution and copying, (ii) a prohibition against modifications and derivative works, (iii) a prohibition against decompiling, reverse engineering, disassembling, and otherwise reducing the software to a human-perceivable form, (iv) a provision indicating ownership of software by this device manufacturer and its suppliers, (v) a disclaimer of indirect, special, incidental, punitive, and consequential damages, and (vi) other industry standard disclaimers and limitations, including, as applicable: a disclaimer of all applicable statutory warranties, to the full extent allowed by law, a limitation of liability not to exceed the price of this product, and/or a provision that the end user's sole remedy shall be a right of return and refund, if any, from this device manufacturer.

## ♦ Open source software

This product contains Android software developed by Google Inc. and the following open source software complying with Apache License, Version 2.0 (http://www.apache.org/licenses/).

- httpmime-4.0.1.iar
- httpmime-4.1-alpha2.jar
- apache-mime4j-0.6.jar
- · signpost-commonshttp4-1.2.1.1.jar
- signpost-core-1.2.1.1.jar

This product contains software complying with GNU General Public License (GPL), GNU Lesser General Public License (LGPL), etc. For more information, refer to the following website.

http://www.fmworld.net/product/phone/sp/android/develop/

#### **General Inquiries** <docomo Information Center>

#### 0120-005-250 (toll free)

- \* Service available in: English, Portuguese, Chinese, Spanish, Korean, \* Unavailable from part of IP phones.
- (Business hours : 9:00 a.m. to 8:00 p.m.)
- From DOCOMO mobile phones (In Japanese only) (No prefix) 151 (toll free)
- \* Unavailable from land-line phones, etc.
- From land-line phones (In Japanese only)

### 000.0120-800-000 (toll free)

\* Unavailable from part of IP phones.

(Business hours: 9:00 a.m. to 8:00 p.m. (open all year round))

- Please confirm the phone number before you dial.
- For Applications or Repairs and After-Sales Service, please contact the above-mentioned information center or the docomo shop etc. near you on the NTT DOCOMO website or the i-mode site.
- NTT DOCOMO website http://www.nttdocomo.co.ip/english/

#### Loss or theft of Xi terminal or payment of cumulative cost overseas <docomo Information Center>

(available 24 hours a day)

From DOCOMO mobile phones

International call access code for the country you stay

-81-3-6832-6600\* (toll free)

- \* You are charged a call fee to Japan when calling from a land-line phone, etc. \* If you use F-01D, you should dial the number +81-3-6832-6600 (to enter '+', press and hold the '0' key for at least one second).
- From land-line phones <Universal number>

Universal number international prefix

-8000120-0151°

- \* You might be charged a domestic call fee according to the call rate for the country you stay.
- \* For international call access codes for major countries and universal number
- international prefix refer to DOCOMO International Services website
- If you lose your Xi terminal or have it stolen, immediately take the steps necessary for suspending the use of the Xi terminal.
- If the Xi terminal you purchased is damaged, bring your Xi terminal to a repair counter specified by DOCOMO after returning to Japan.

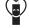

Don't forget your mobile phone · · · or your manners! When using your mobile phone in a public place, don't forget to show common courtesy and consideration for others around you.

To prevent damage to the environment, bring used battery packs to a docomo service counter, a docomo agent or a recycle center. Li-ion 00

Repairs

From DOCOMO mobile phones (In Japanese only)

(No prefix) 113 (toll free)

\* Unavailable from land-line phones, etc.

From land-line phones (In Japanese only)

0120-800-000 (toll free)

\* Unavailable from part of IP phones.

(Business hours: 24 hours (open all year round))

Failures encountered overseas <Network Support and Operation Center>

(available 24 hours a day)

From DOCOMO mobile phones

International call access code for the country you stay

-81-3-6718-1414\* (toll free)

\* You are charged a call fee to Japan when calling from a land-line phone, etc. ※ If you use F-01D, you should dial the number +81-3-6718-1414. (to enter '+', press and hold the '0' key for at least one second).

From land-line phones <Universal number>

Universal number international prefix

-8005931-8600°

\* You might be charged a domestic call fee according to the call rate for the country you stay.

\* For international call access codes for major countries and universal number international prefix refer to DOCOMO International Services website

Sales: NTT DOCOMO, INC. Manufacturer: FUJITSU LIMITED

> 2011.9 (1st Edition) CA92002-XXXX